## *GUÍA DE MICROSOFT TEAMS PARA SESIONES ONLINE.*

## **Guía para asistentes**

**Para poder asistir a las formaciones de Microsoft Teams debes seguir los siguientes pasos:**

1) En primer lugar, una vez que hayas **rellenado el formulario correctamente y pinches en el enlace que se te ha facilitado al completar el formulario**, la misma página web de Teams te da la opción de entrar a través de tu buscador de internet o descargándote la app para tu Escritorio. Recomendamos la opción de "**Iniciarlo ahora**", si ya dispones de una cuenta y del programa, o "**Descargar la aplicación de Windows**", ya que **la sesión será más estable**. Si no tienes el programa puedes acceder a través de la opción "**Ver en internet**".

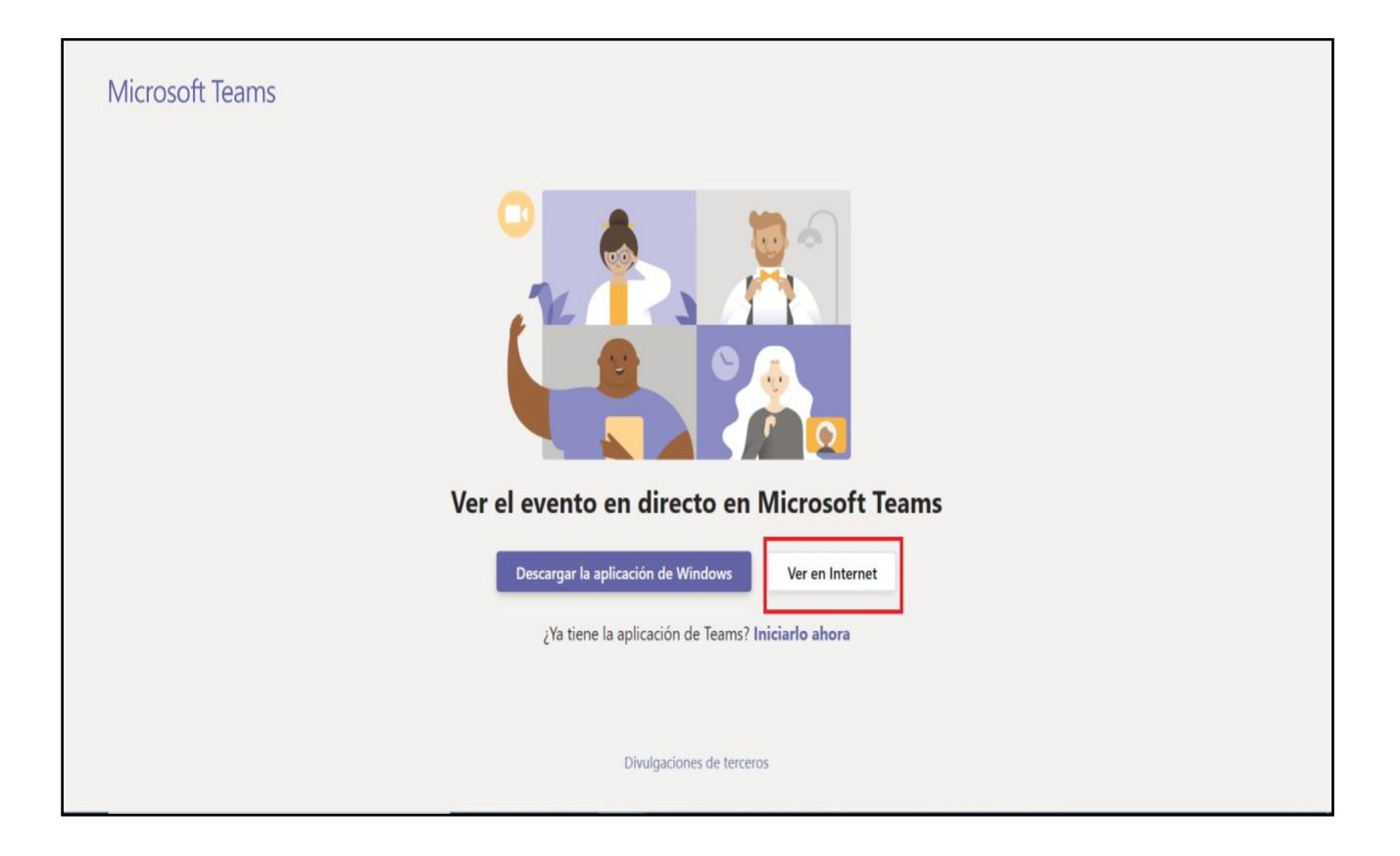

2) Si pinchas en **iniciarlo ahora** te pedirá el **correo electrónico**, la **contraseña** y accederás directamente. Si pinchas en la opción de "**Ver en internet**" se abrirá otra página con diferentes opciones. Pincha en la opción marcada en rojo "Unirse de forma anónima", salvo que tengas una cuenta activa y hayas manejado la herramienta Teams en otras ocasiones, en cuyo caso puedes pulsar la opción en **verde** "Iniciar sesión" para asistir.

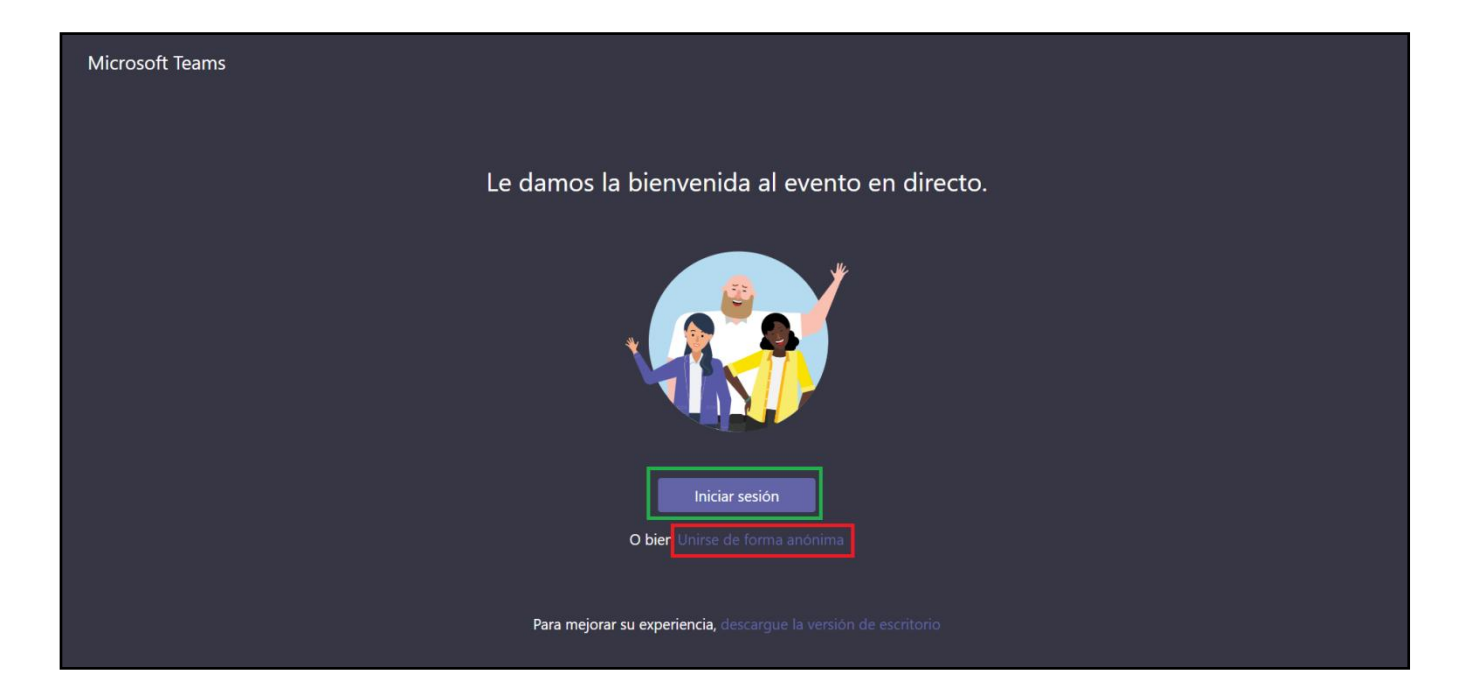

3) Dentro de la sala, la imagen en directo de las personas que intervengan y los materiales que utilicen para su exposición se irán sucediendo a medida que avanza la ponencia. **Puedes interactuar con los miembros de la ponencia realizando tus preguntas** acerca de la ponencia pulsando en la opción "Haga una pregunta" marcada en rojo en la parte inferior derecha de la pantalla.

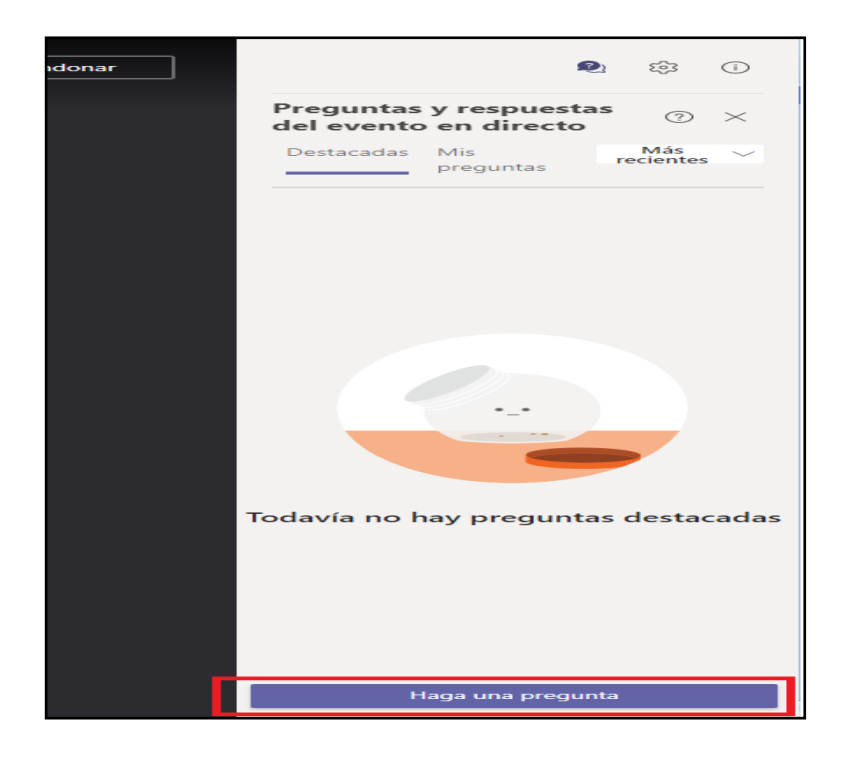

Recuerda **poner tu nombre completo** para que las/los ponentes te puedan identificar. A elección suya, responderán a las preguntas esporádicamente o al final de su exposición.

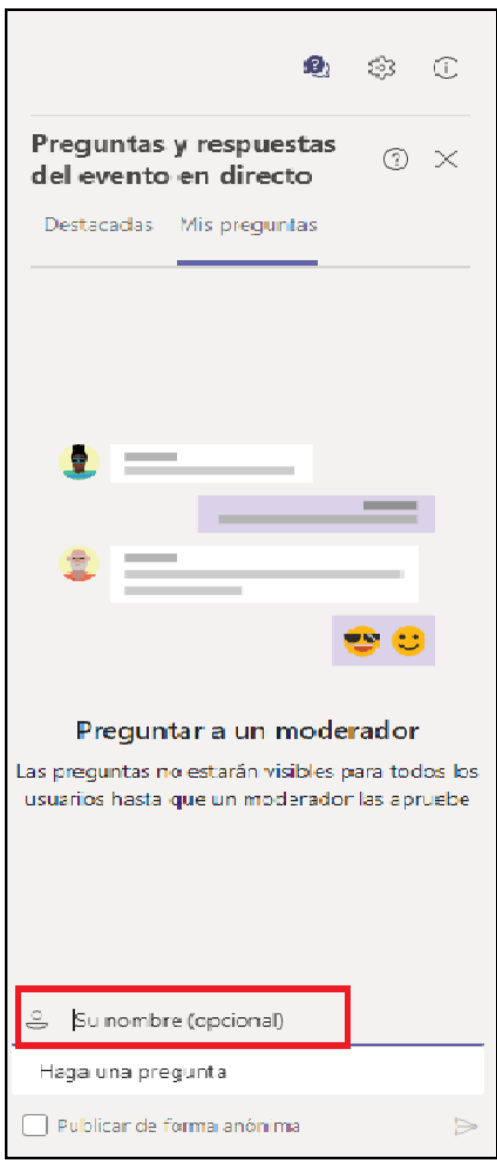